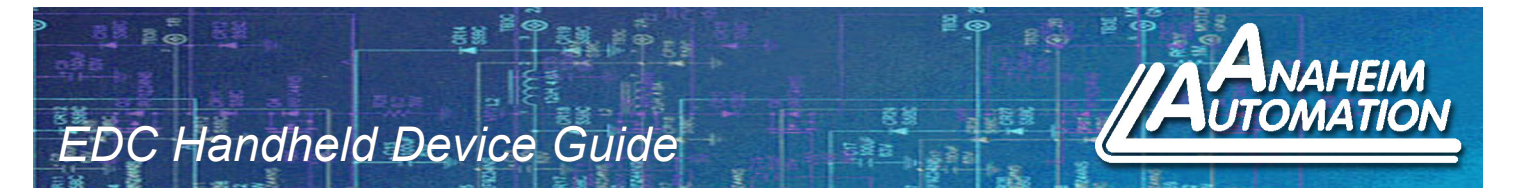

## *BASIC FUNCTION*

When using the handheld controller, **please set the dial switch to '0'** on the front side of the panel of the EDC Controller. This will allow the user to have access and control of the EDC Servo Drive functionality with the handheld controller. This guide will familiarize the user with the basic functionality of the handheld controller and assist with start up. The guide will cover the following:

- *1. Functions of the Handheld Controller*
- *2. Status Display Mode*
- *3. Basic Modes*
- *4. Parameter Mode*
- *5. Monitor Mode*
- *6. Auxilary Mode*

For more information on these functions and others, please refer to the EDC User's Manual.

## *1. Functions of the Handheld Controller:*

An external handheld operator can be connected to the EDC Servo Series to access parameter settings, status monitoring, and auxiliary functions. Again, to use the handheld controller, the dial switch on the front panel of the EDC Servo Drive **must be set to '0'**. The table below illustrates the keys found on the handheld controller as well as their functionality. Figure 1 shows the display status of the handheld controller on the initial start-up of the system.

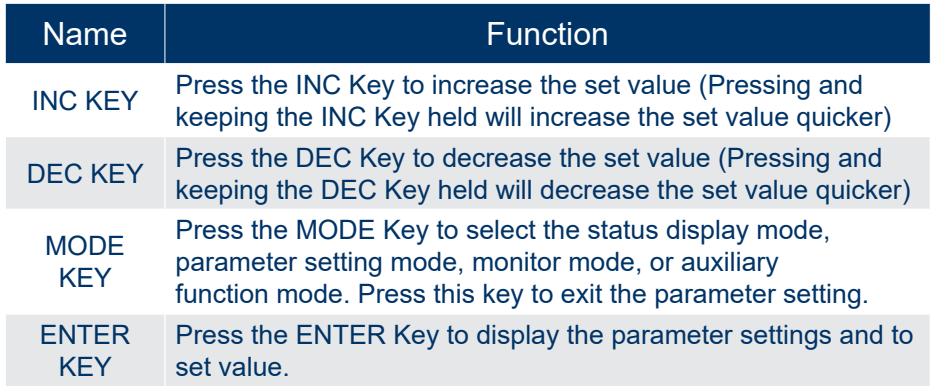

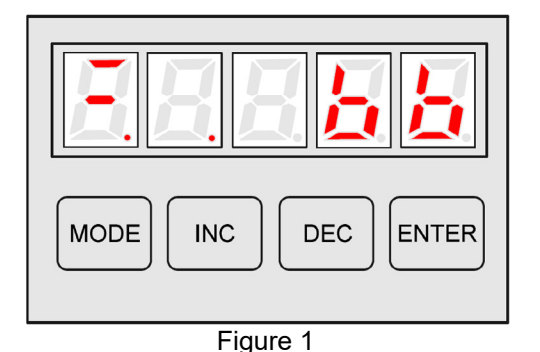

L010969

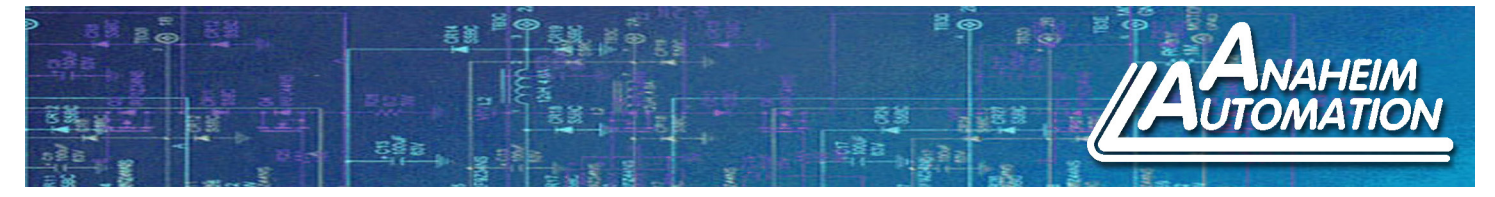

*2. Status Display Mode:* In this mode, the digits and simple code are used to illustrate the status of the servo drive.

*Selection of Status Display Mode* -The status display mode is displayed when the power is turned ON. If current mode is not the status display mode, press the MODE Key to switch the to the required mode.

*Contents Displayed in Status Display Mode* - The contents displayed in the mode are different in Speed Control Mode and Position Control Mode.

# *Example: Speed Control Mode*

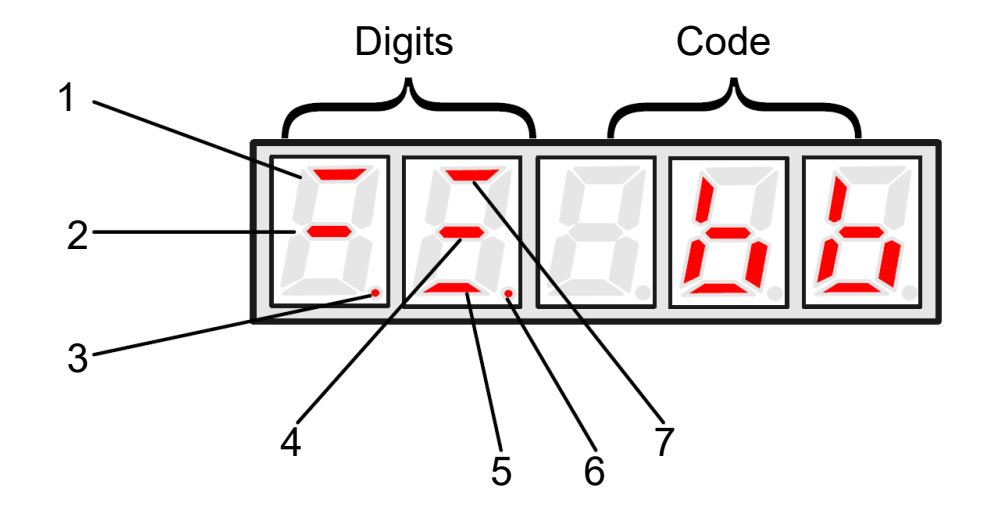

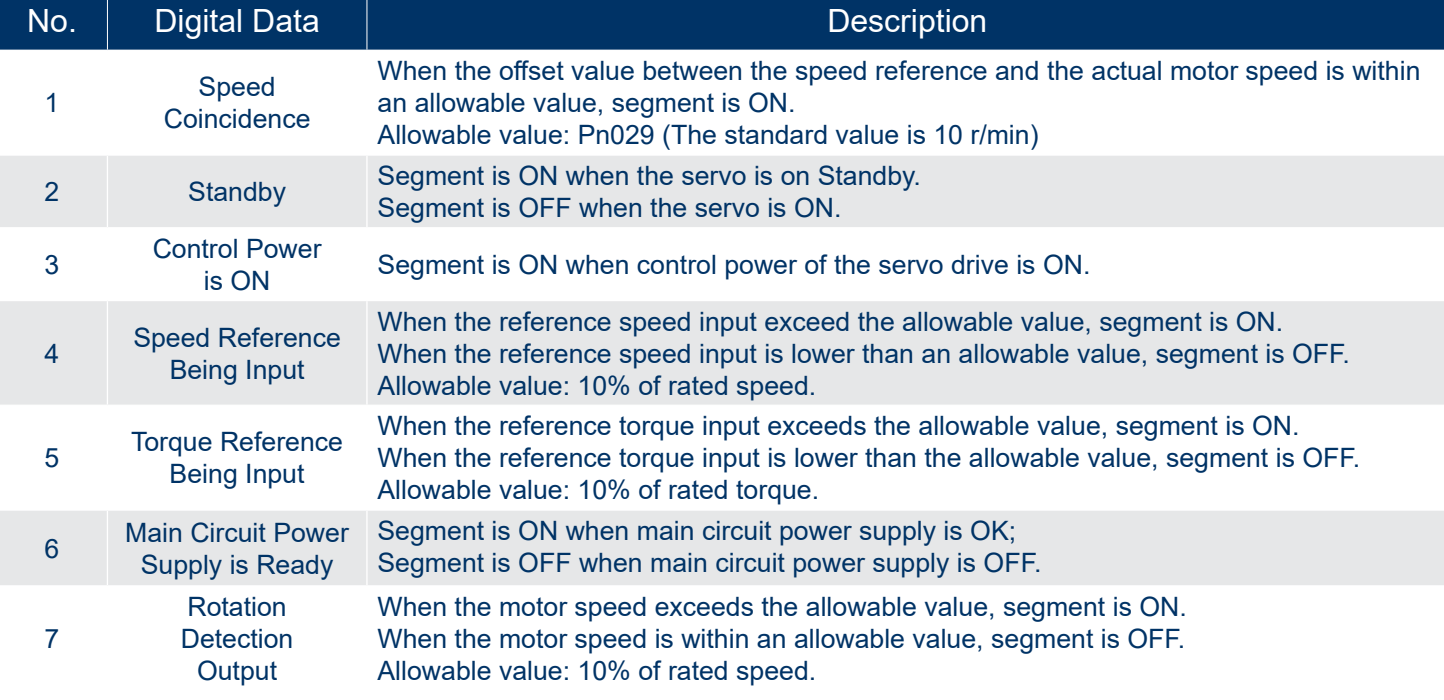

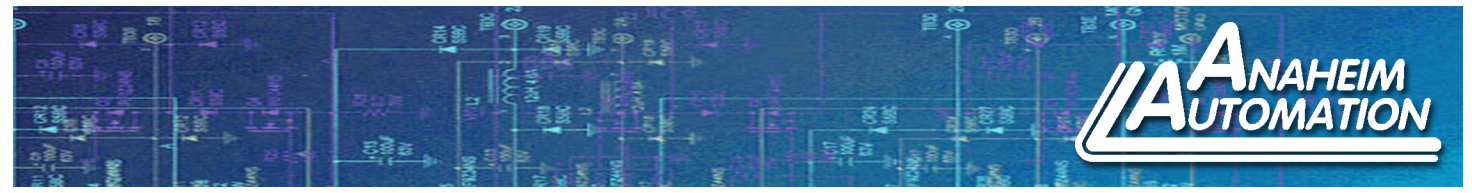

# *Example: Position Control Mode*

Different control modes can be selected by setting the Pn041 register as seen in the table below.

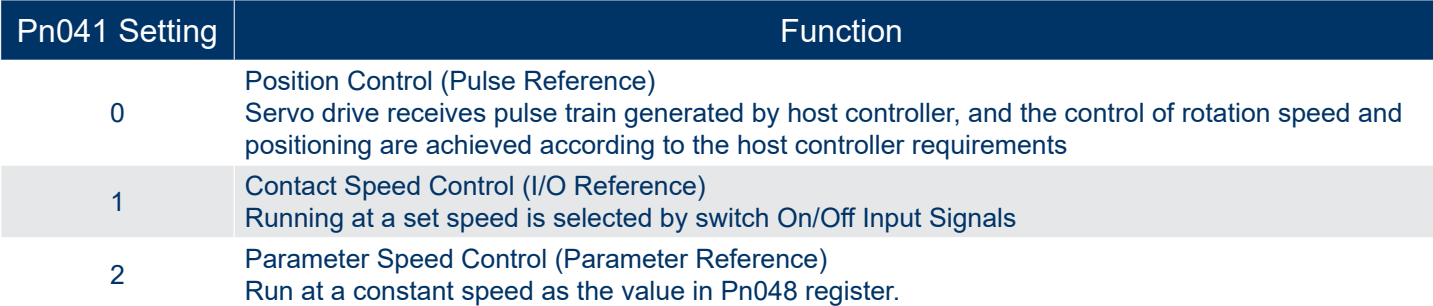

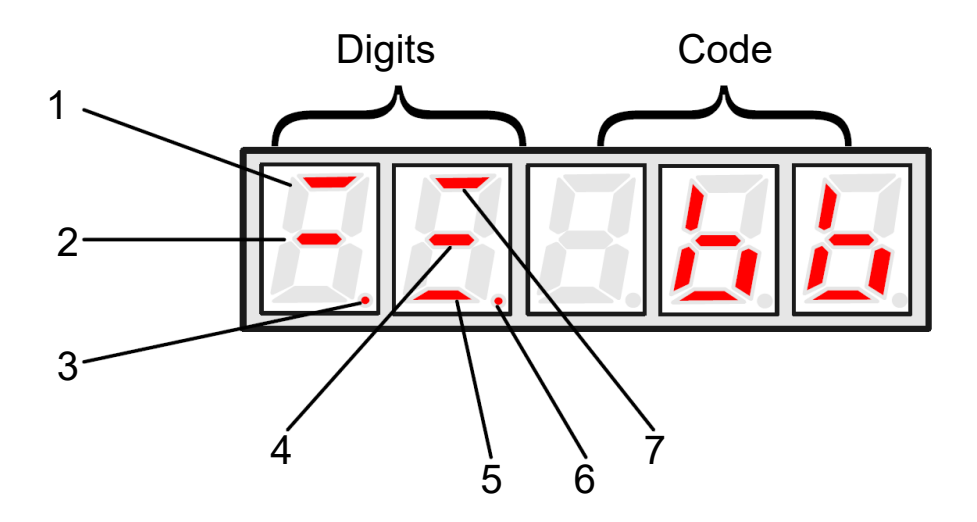

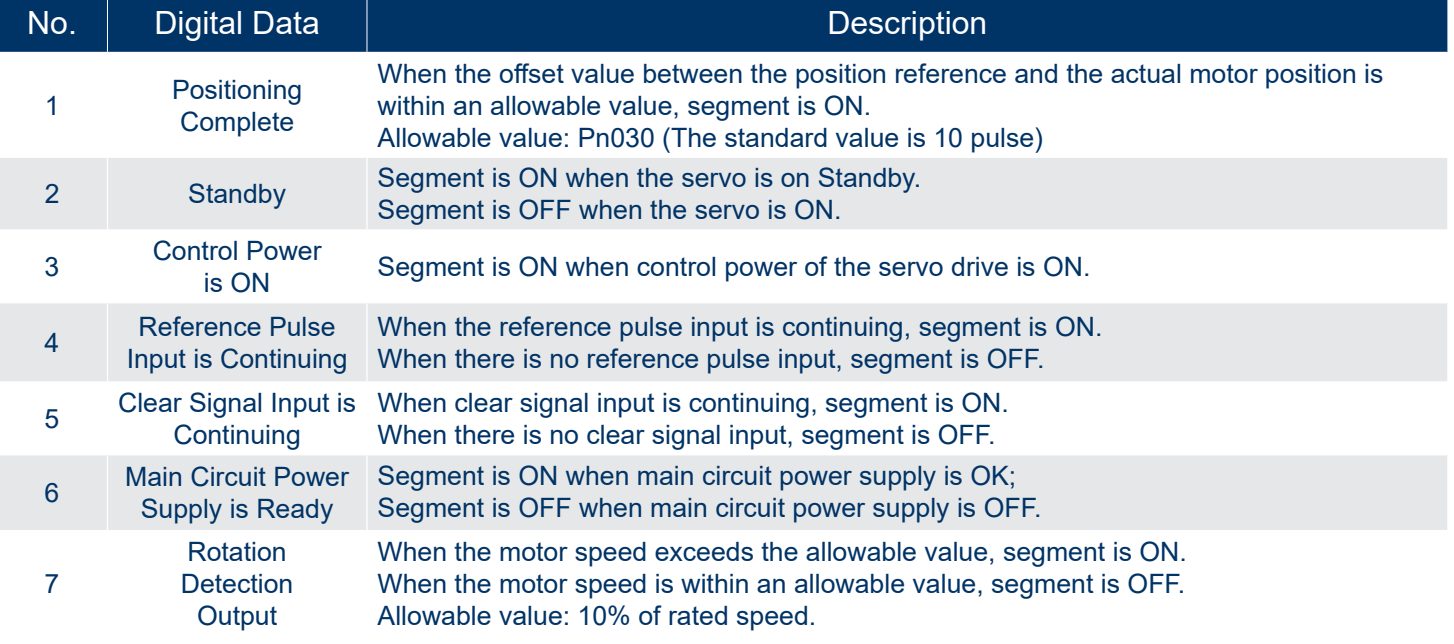

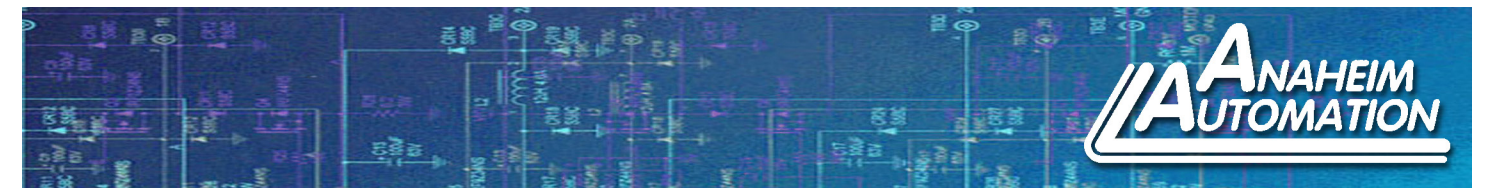

# *3. Basic Modes*

With the handheld controller, the user is able to toggle between the different modes such as current running status and parameter settings of the device. Below is a flow chart showing the four different stages of the handheld controller and the order in which they occur. The operator consists of the following basic modes: Status Display, Parameter Settings, Monitoring and Auxiliary Functions. To toggle between the modes, press the MODE Key. Once the MODE Key is pressed in the Auxiliary Function Mode, the user will be looped back around to the Status Display Mode.

*Navigation through the different Modes:*

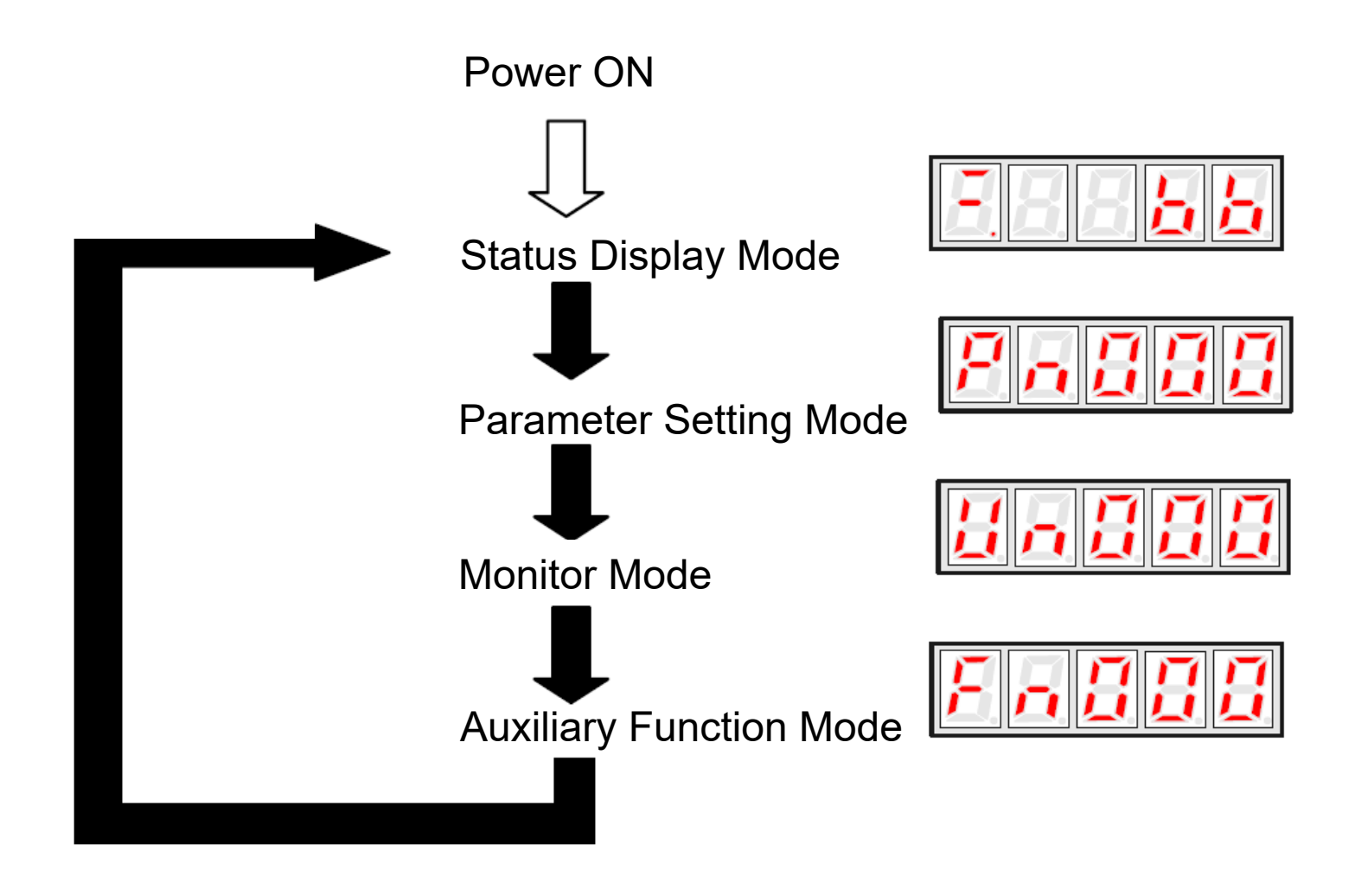

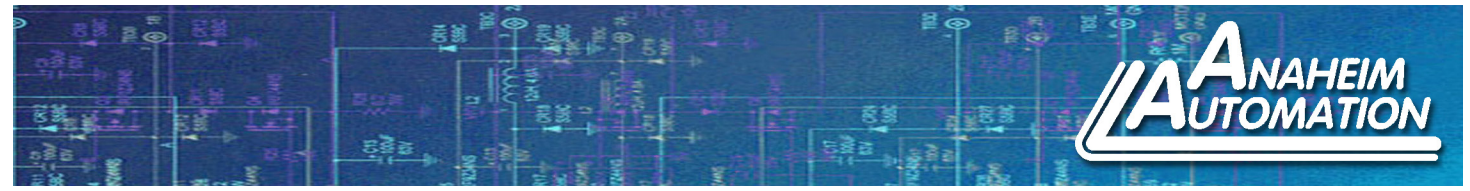

# *4. Parameter Setting Mode:*

Parameters related to the operation and adjustment of the servo motor are set in this mode.

*Change Parameters:* Please refer to Parameter List Appendix A in the User's Manual to know the parameter change range.

The following is an example of changing the data stored in Pn019 from 100 to 85.

1. When the user first powers up the device the Status Display Mode will be displayed. Press the MODE Key once to get to the parameter setup mode.

2. Press the INC Key or DEC Key to select a parameter number. Holding down the INC Key or DEC Key will increment or decrement the count quicker. For this example we will be changing the information stored in parameter number Pn019.

3. Once the desired parameter number is selected, press the ENTER Key. This will display the data stored in the parameter number.

4. Press the INC Key or DEC Key to select a parameter number. Holding down the INC Key or DEC Key will increment or decrement the count quicker. For this example we will be changing the information stored in parameter number Pn019 from 100 to 85.

Note: When the data reaches its Maximum or Minimum value, the value will stay unchanged even if the INC/DEC Key is pressed.

5. Once the new value is reached, press the ENTER Key. This will cause the data to glimmer. The data is no saved in that parameter number.

6. Press the ENTER Key again to go back to the parameter number display.

If the MODE Key is pressed during step 3 or 4, parameter setup operation will go directly to step 6 and no changes will be saved. If the user needs to change any data later for another parameter, repeat steps 2 through 6.

If Pn080 needs to be set as -32767, then a decimal point is used on the bottom right corner of the most left number to show the current value is negative.<br>Value is negative.

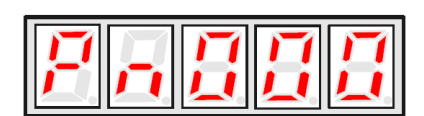

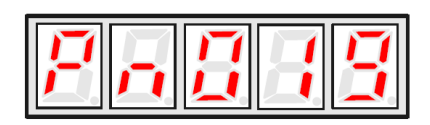

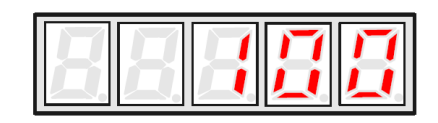

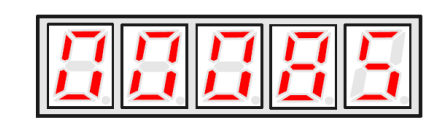

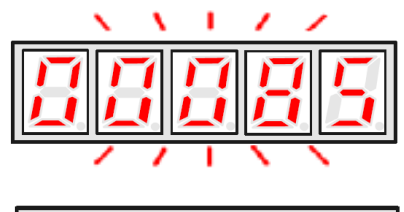

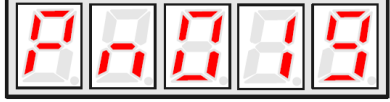

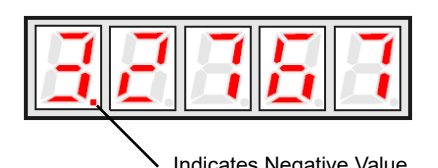

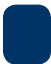

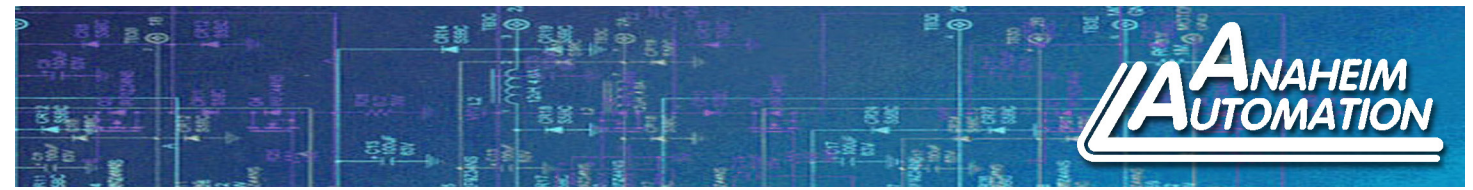

#### *5. Monitor Mode:*

The monitor mode can be used for monitoring the external reference values, I/O signal statuses and internal statuses of the servo drive. Changes in Monitor Mode can be made even if the motor is running.

1. When the user first powers up the device the Status Display Mode will be displayed. Press the MODE Key twice to get to the monitor mode.

2. Press the INC Key or DEC Key to select the monitor number to be displayed. Holding down the INC Key or DEC Key will increment or decrement the count quicker.

3. Press the ENTER Key to display the monitored data selected in Step 2.

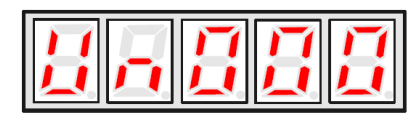

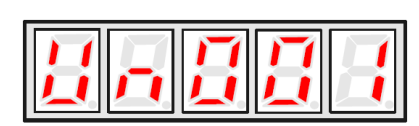

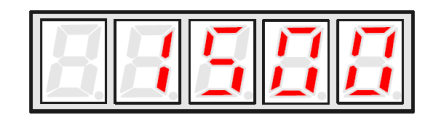

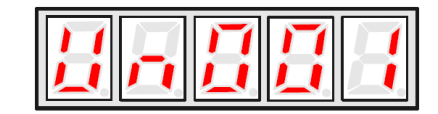

4. Press ENTER again to return to display the monitor number.

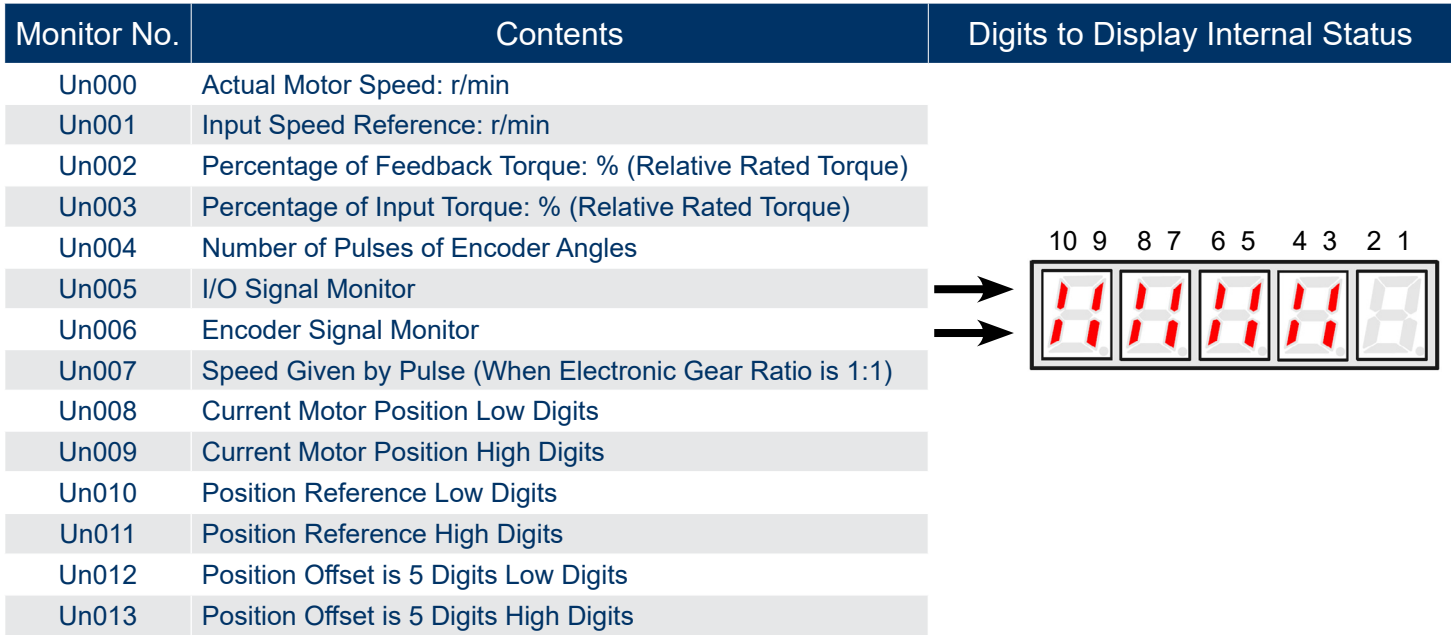

Note: • Position pulse value is subject to electronic gear ratio of 1:1

- Unit of pulse quantity is the internal pulse unit of servo system. Pulse quantity is represented by 5 High Digits + 5 Low Digits; the calculation method is as below: Pulse Quantity = Value of High Digits x 10000 + Value of Low Digits. Value of Pulse Quantity will not change any more when it reaches 327679999. The decimal point at the bottom of the most left digit of Un008, Un010 and Un012 means the value is negative.
- When the speed given by pulse is below the electric gear ratio of 1:1, the encoder shows the theoretcial rotation speed of the gain type 2,500 lines of the electric motor.
- Pulse numbers of the encoder angles show the rotor's position in relation to the stator in one complete revolution (one revolution is regarded as one cycle)

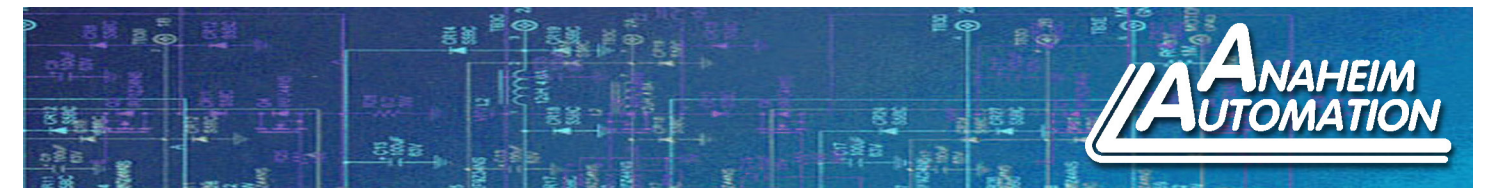

# *6. Auxiliary Function Mode:*

In Auxiliary Function Mode, some application operations can be done with the digial operator. The function details are described below.

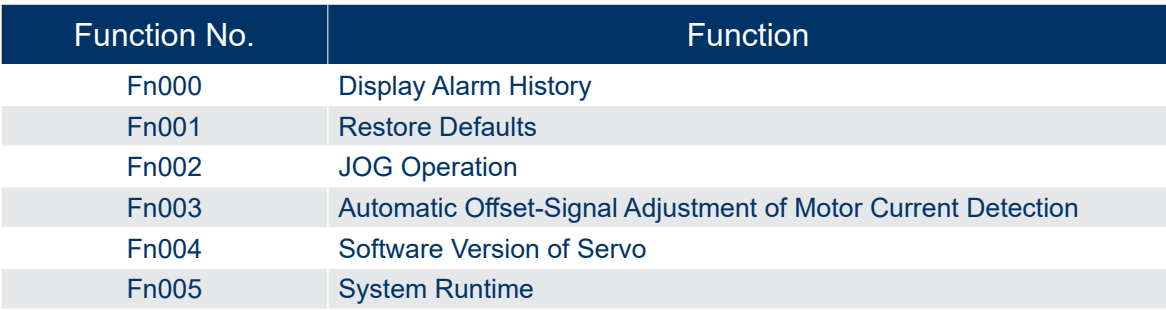

## *Example: Restore to Defaults*

Upon initial startup, the EDC Servo Drive should contain factory settings. Should the user wish to default back to the factory settings after making changes, follow the steps below:

*Note: This function is used to return ALL the parameter values back to default.*

- 1. Press the MODE Key to select auxiliary function mode.
- 2. Press the INC or DEC Key to select the function number for restoring defaults (Fn001).
- 3. Press the ENTER Key to enter the parameter restoring mode.

4. Press and hold the ENTER Key for a second to restore all the parameters to their default values.

5. Release the ENTER Key to return to the function number display.

6. In step 3, the parameter operation can be cancelled and to quit the current operation by a short press on the ENTER Key.

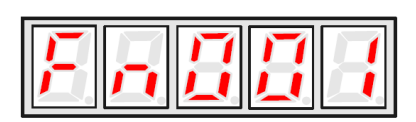

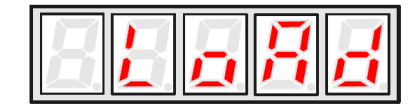

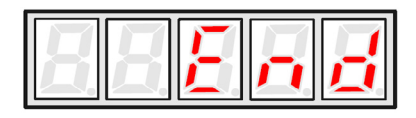

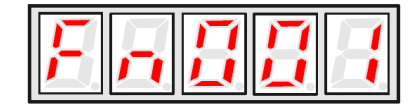